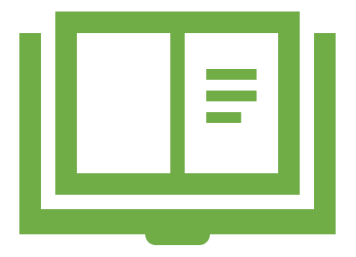

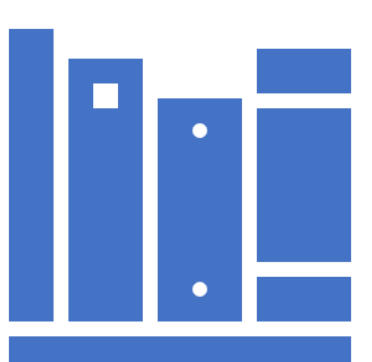

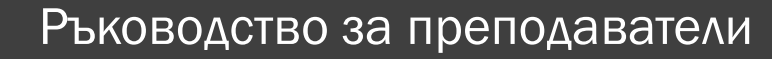

#### Плагиатство Същност, видове, софтуер и процедура за установяването му

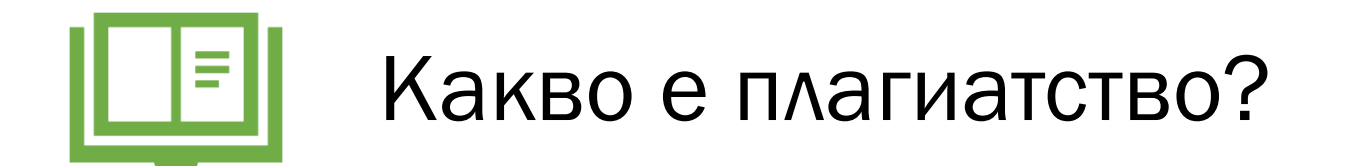

1. Откъси, части от текст или мисли, образи, идеи, взети от чужда творба и представени като свои, без посочване на източника.

2. Представяне или издаване на чуждо произведение или части от него като свои собствени.

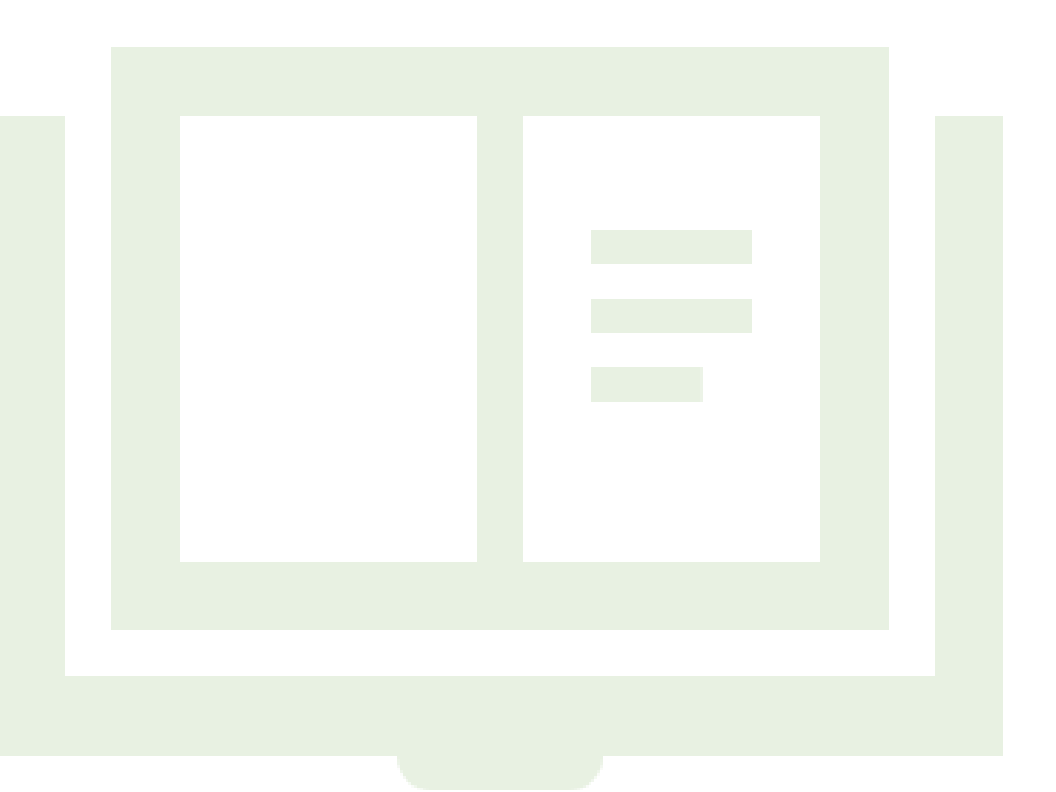

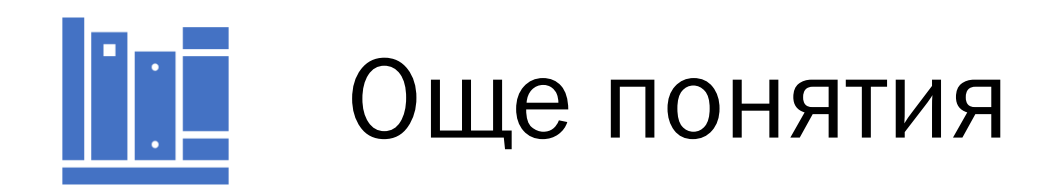

"**Общоизвестни истини**" (common knowledge): ако информацията може да се открие в поне пет различни достоверни източника

http://owl.english.purdue.edu/owl/resource/589/02/

**Цитат**: Точна, буквална извадка от текст, която се използва за потвърждение на изказано мнение.

Български тълковен речник

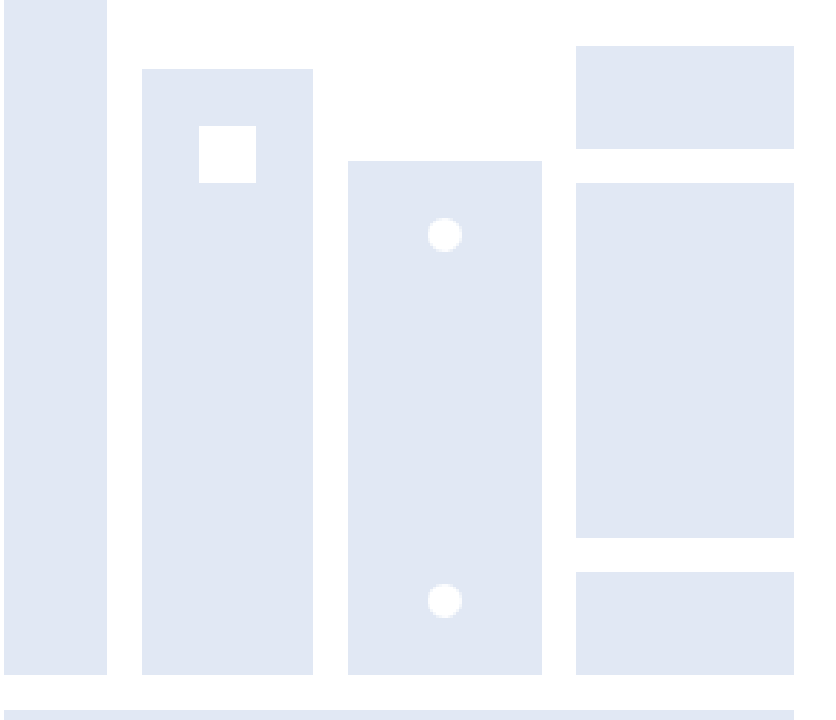

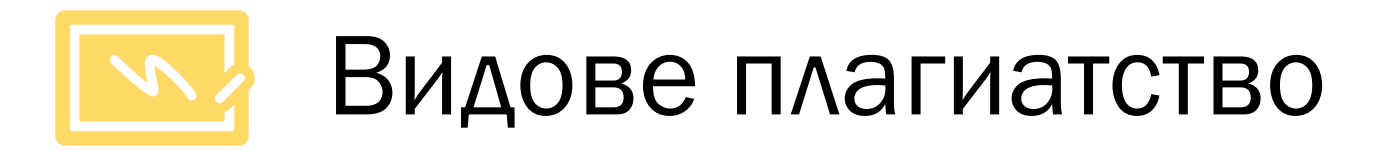

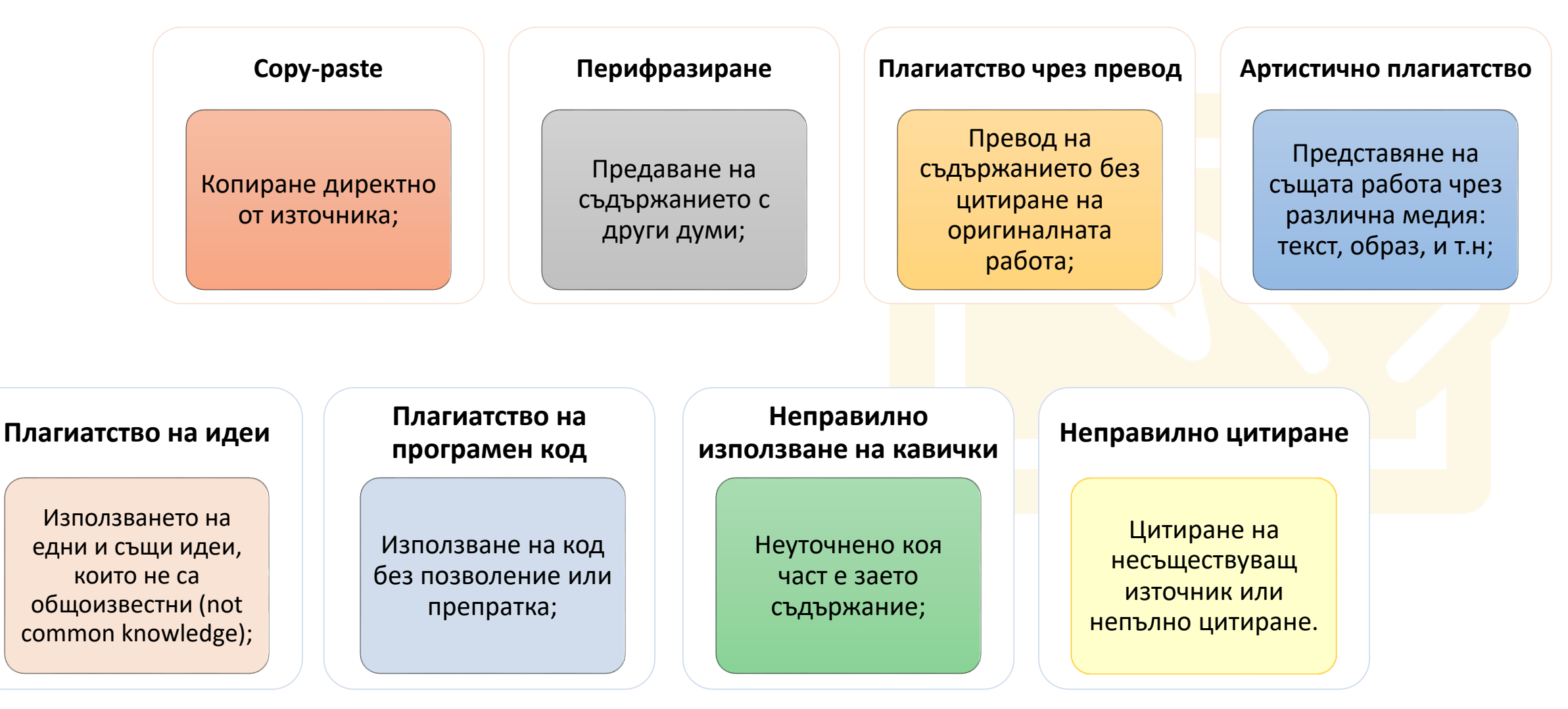

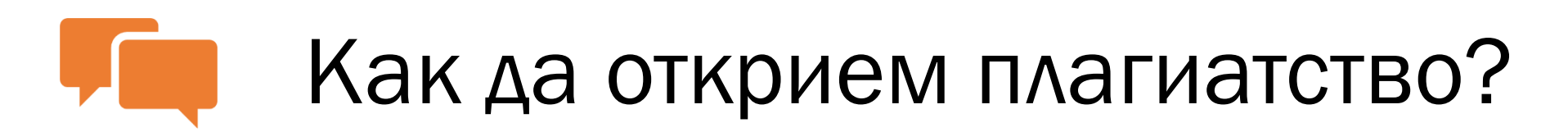

Директно копиране, пропуснати кавички:

- В Word: сравняване на документи (find ….);
- С търсачки: търсене на част от текста (до 3-4 изречения).

Перифразиране, превод:

• С платен или безплатен **софтуер за откриване на плагиатство**.

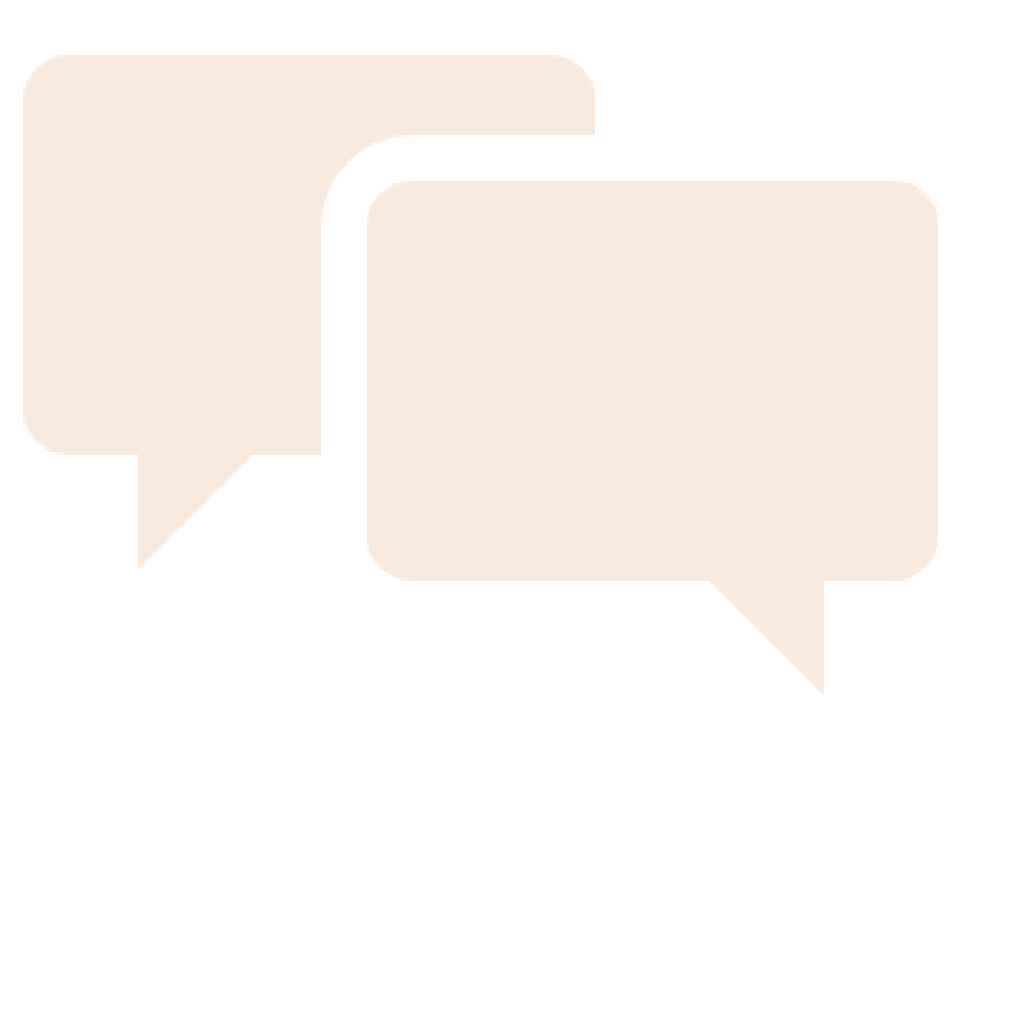

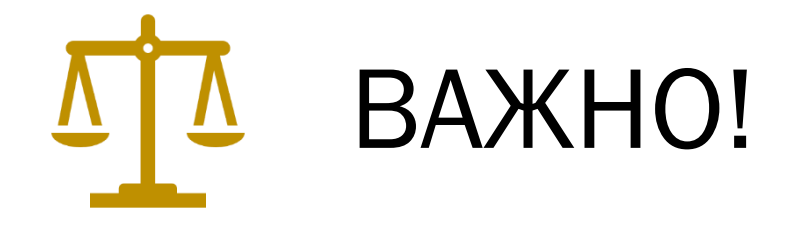

•Неволното (неосъзнатото) плагиатство се третира също като плагиатство, т.е. води до **отхвърляне на работата!**

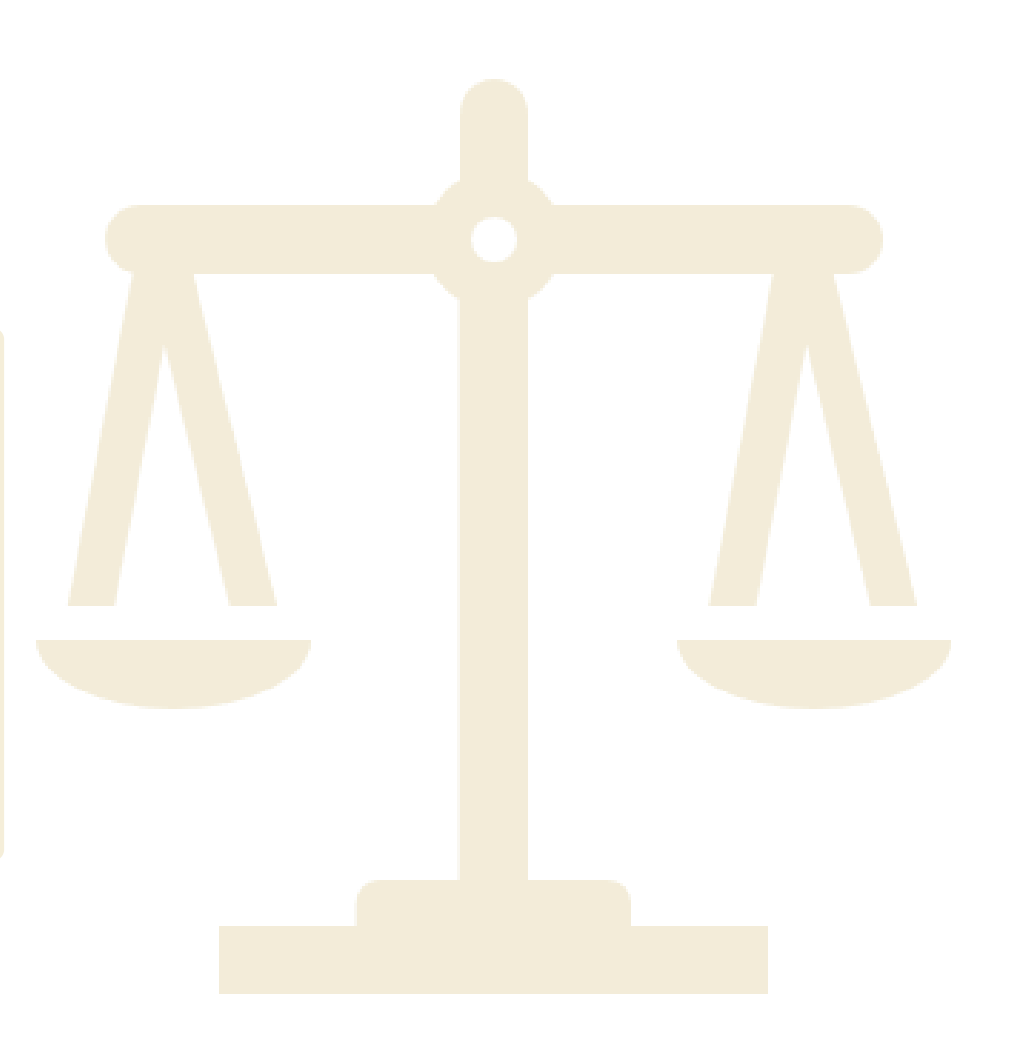

### Нормативни разпоредби, свързани с плагиатството

**Наказателен кодекс – чл. 173 ал. 1**  обявява за престъпление плагиатството – издаването или използването "под свое име или псевдоним на чуждо произведение на науката, литературата и изкуството или значителна част от такова произведение."

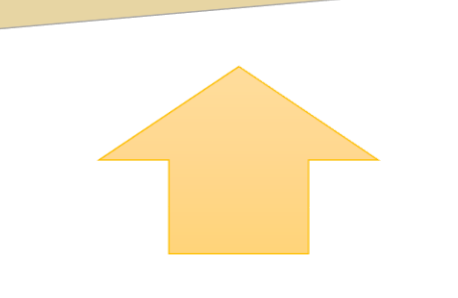

**Законът за авторското право и сродните му права** урежда отношенията, свързани с авторските права, като регламентира презумпцията за авторство.

### Нормативни разпоредби на Софийския университет, свързани с плагиатството

**Правилник за устройството и дейността на СУ –** чл. 129, ал. 2, т. 2 определя плагиатството така*: Плагиатство е когато лицето представя чужди идеи, постижения, произведения или текст като свои собствени, чрез посочване себе си за действителен автор или непосочване на ползвания източник или действителния автор.* 

Чл. 163, ал.9. Студент, който при проверка на знанията въвежда в заблуждение чрез преписване, подсказване и други подобни, се наказва по чл. 137, ал. 2.

**Етичен кодекс на академичната общност на СУ** – чл. 11, ал. 3. Недопустимо е плагиатството. Изследователите трябва да признават и уважават приноса на другите изследователи и да се придържат към правилата за коректно изброяване и цитиране на източниците.

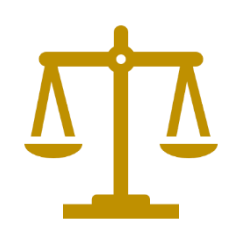

**НАКАЗАНИЯ** 

**(ПУДСУ)**

**за плагиатство** 

#### Нормативни разпоредби на Софийския университет, свързани с плагиатството

**За преподаватели** – прекратяване на трудовото правоотношение въз основа на чл. 129, ал. 2, т. 2: При наличие на данни за плагиатство и обосновано искане Факултетният съвет избира комисия от специалисти в съответната област на висше образование или професионално направление, която да изготви мотивирано становище до Факултетния съвет.

**За студенти –** отстраняване от университета по чл. 166, ал. 1, т. 6 **–** при плагиатство по смисъла на чл. 129, ал. 2, т. 2, изр. 2 установено за студентите от държавна изпитна комисия, а за докторанти по реда на ч<mark>л. 1</mark>29, ал. 2, т. 2, изр. 3;

По чл. 137. (1) За виновно неизпълнение на установените в закона и вътрешните актове на Университета правила на студентите се налагат предвидените в този Правилник наказания, независимо от другите видове отговорност.

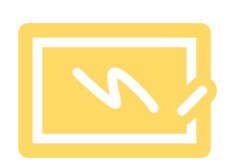

Процедура за проверка на оригиналността чрез използване на интегрирана в средата за електронно обучение приставка на специализирана система за засичане на плагиатство в СУ *Утвърдена със Заповед №РД 19-336/18.07.2019*

Процедурата регламентира процеса за проверка на авторството на научни текстове с цел предотвратяване на плагиатство, както и установява принципите за прилагането й в Университета и в неговите основни звена.

Тя се отнася до прилагането на специализирана информационна система за предотвратяване на плагиатство и се **прилага за всички дипломни работи** в специалности/програми в ОКС "бакалавър" и ОКС "магистър".

Резултатът от проверката в рамките на процедурата **е в помощ** на вземащите решение за допускане до явяване на защита на дипломната работа.

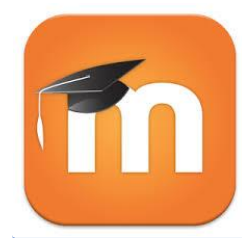

на текста

## Система за проверка на оригиналност

[https://moodle.org/plugins/plagiarism\\_strike](https://moodle.org/plugins/plagiarism_strike)

Проверката на оригиналността на текстов документ и откриване на плагиатство се извършва чрез осигурената от СУ система, която поддържа интеграция със системата за електронно обучение Мудъл посредством приставка (плъгин). Интеграцията позволява проверка на съдържанието за плагиатство, предоставено от потребителите в учебни дейности задание, форум и семинар в електронната учебна среда Мудъл.

Системата разпознава текстове на английски, немски, испански, руски, полски, румънски, арабски, грузински, **български**, азербайджански, украински, португалски, хърватски, турски, италиански, френски, холандски и др.

Поддържаните файлови формати са PDF, DOC, DOCX, RTF, ODT, TXT, HTML.

Целта на системата е прецизно да определи степента на заимстване на съдържание. Системата проверява за съвпадения между качените за анализ документи и ресурси в интернет и наличните бази от данни. В резултат, системата предоставя информация, която позволява да се определи броят заемки и техните първоизточници. Разпознатото като еднакво съдържание е визуално маркирано в Доклада за сходство, което позволява да се провери коректността на маркираните цитирания.

За целите на предварителна проверка на дипломни работи, предхождаща описания в тази процедура ред, могат да се да прилагат и други системи и методи.

# **StrikePlagiarism.com**

Strikeplagiarism.com е ИТ инструмент, посветен на проверка на автентичността на текстови документи. Задачата на системата е да предостави информация, която позволява идентифицирането на броя на заемките в анализирания текст и идентифицирането на техните източници.

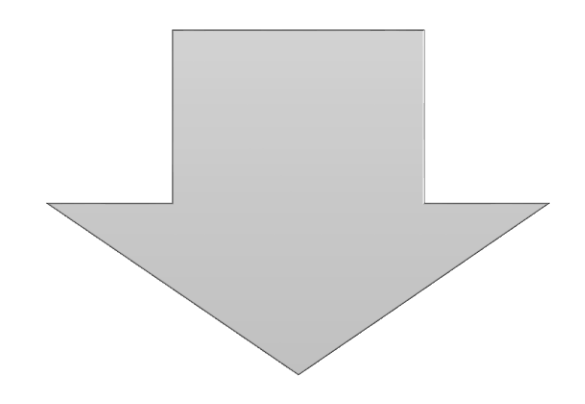

Системата открива в анализирания документ фрагменти, идентични на текстовете, поставени в сравнителни бази данни, включително правилно отбелязани цитати и бележки под линия и фрагменти, които не са защитени от авторско право (например правни актове).

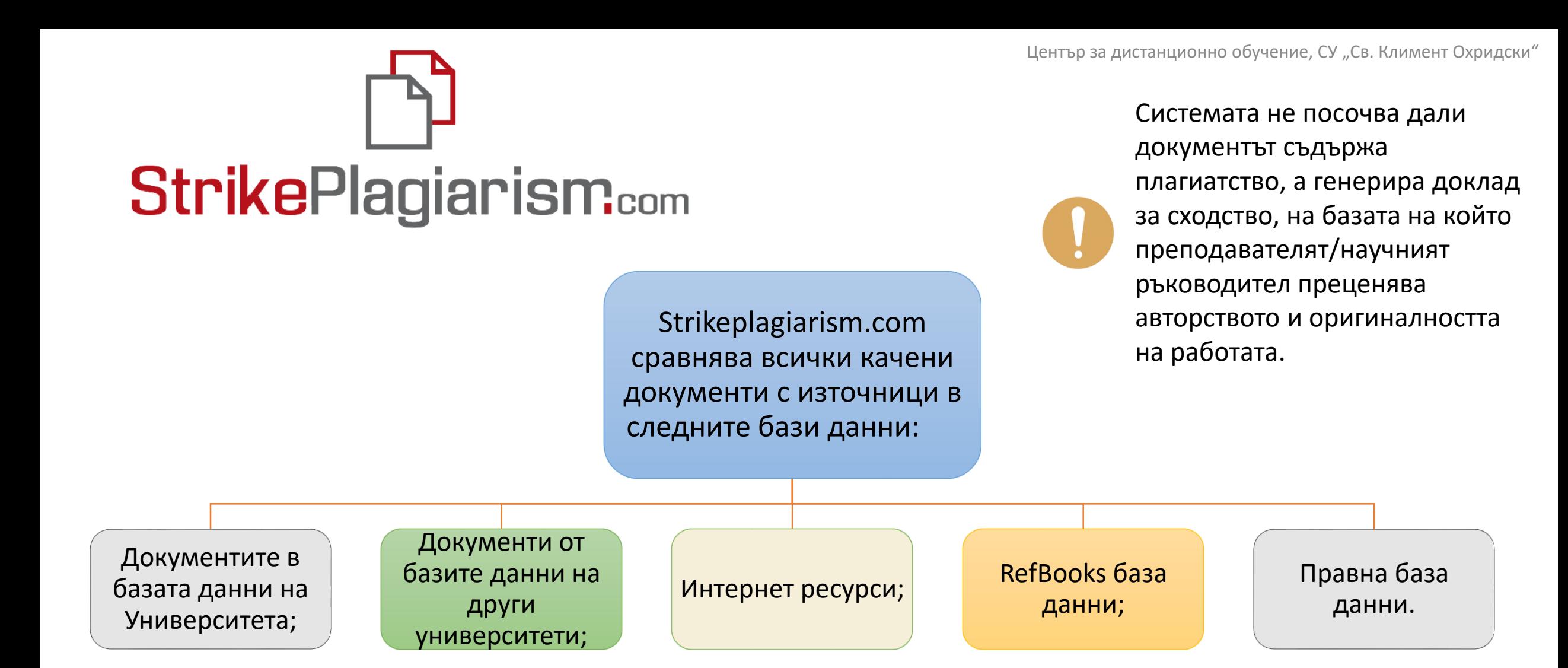

Приставката за антиплагиатство се използва чрез Системата за електронно обучение (СЕО) Мудъл на СУ, на адрес [elearn-uni-sofia.bg.](https://elearn.uni-sofia.bg/login/index.php) Тя позволява автоматично да се проверяват курсови и дипломни работи, както и дисертационни трудове и статии.

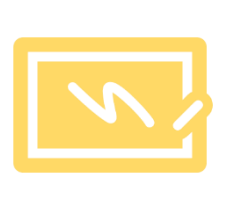

Настройки за използване на приставката за установяване на плагиатство в Мудъл

При проверката на **дипломни работи** на **\* \***студенти приставката се настройва и управлява от оторизираното за звеното лице, съобразно *Процедурата за проверка на оригиналността чрез използване на интегрирана в средата за електронно обучение приставка на специализирана система за засичане на плагиатство в СУ.* **Преподавателят е необходимо единствено да провери доклада за сходство, създаден от приставката.** 

При желание, преподавателят може да проверява **разработките на студентите за текущ контрол**, като за целта е необходимо да използва собствен курс в Мудъл. В този случай в курса **преподавателят създава задание / форум и настройва приставката**  според предпочитанията си.

[Вижте как тук](#page-14-0) **Вижте как тук в общественности в вижте как тук** 

Център за дистанционно обучение, СУ "Св. Климент Охридски"

### <span id="page-14-0"></span>Как да използваме приставката за установяване на плагиатство?

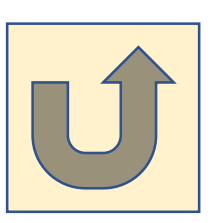

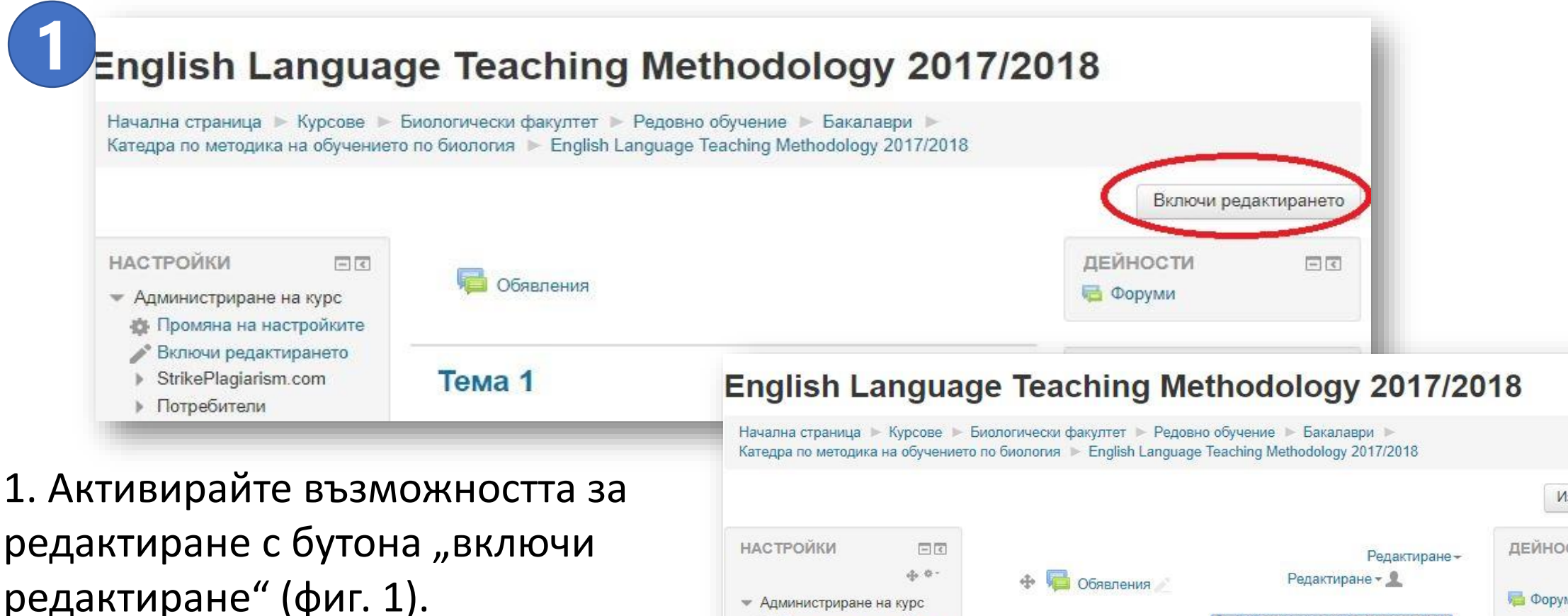

Появява се възможност за създаване на ресурс/дейност:

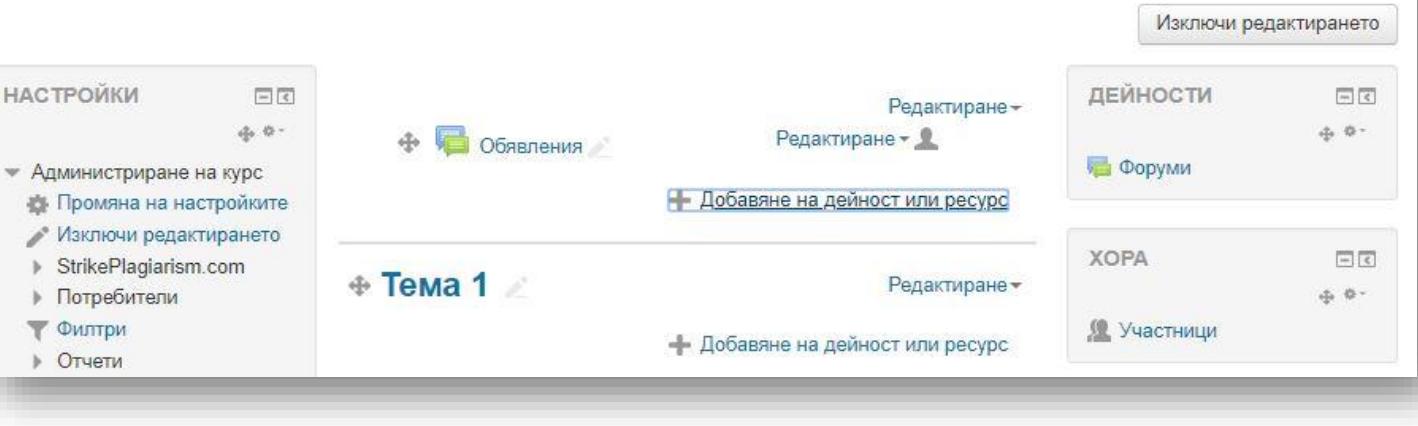

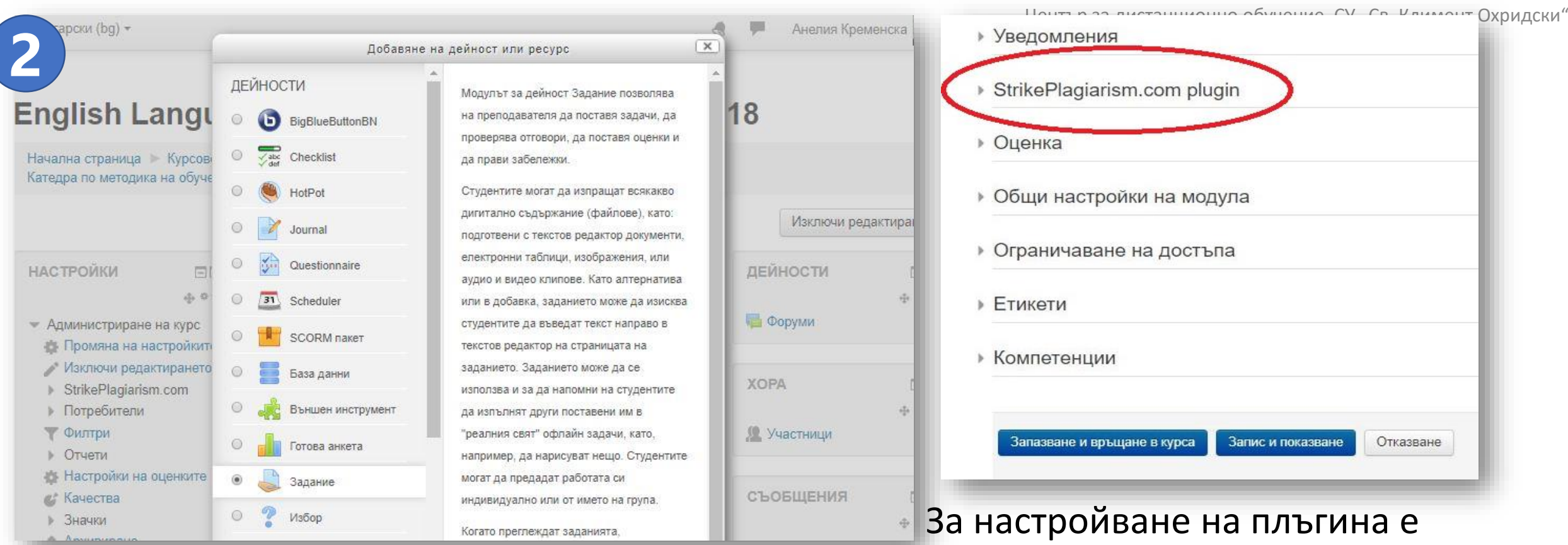

2. Създайте дейност Задание с настройки според нуждите. Възможността за проверка със софтуера за антиплагиатство по подразбиране е включена.

необходимо да отворите панела за настройки на Заданието и да изберете настройките на плъгина Задание -> StrikePlagiarism.com plugin.

Отваря се менюто за настройки на плъгина за антиплагиатство.

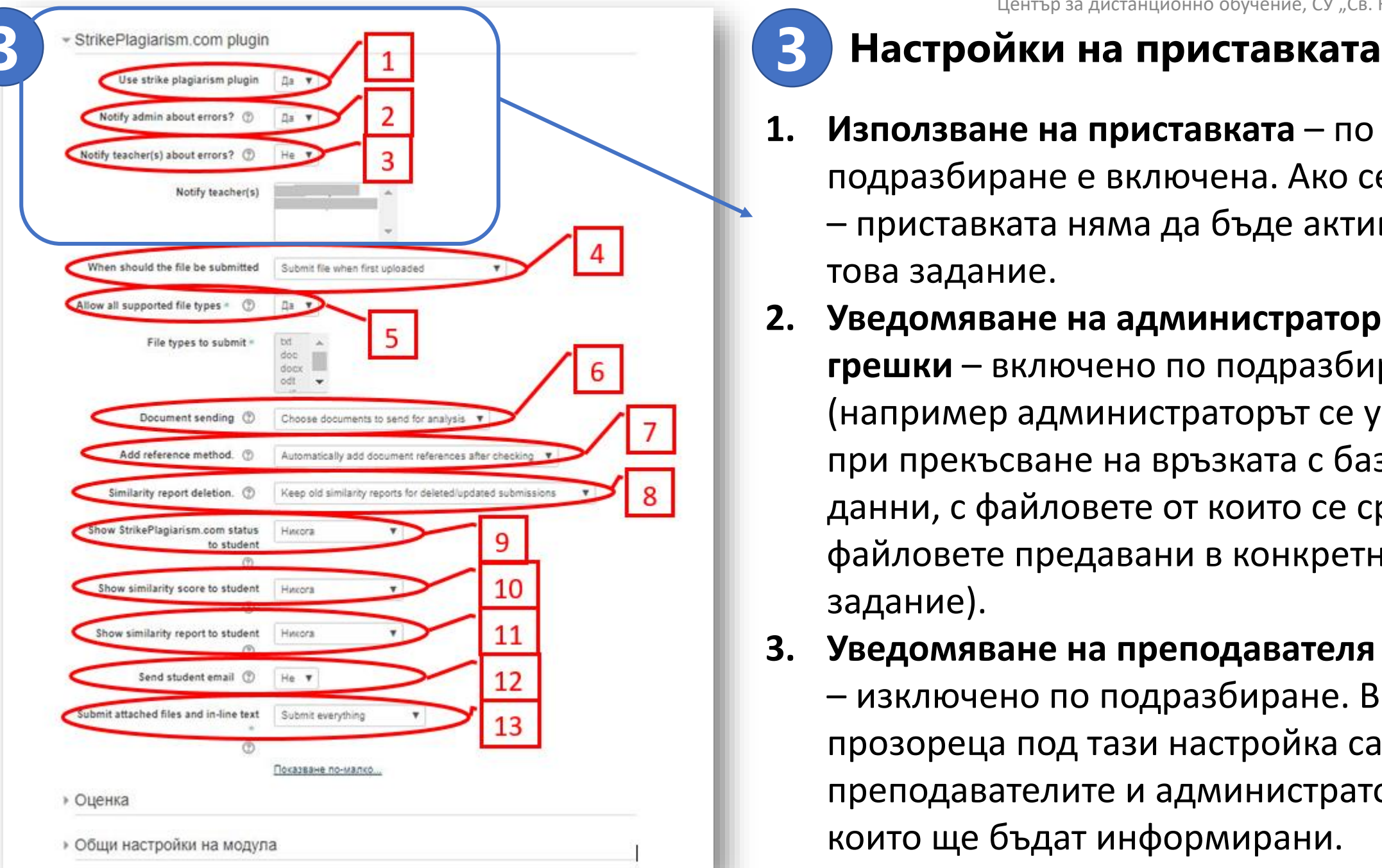

**3**

- **1. Използване на приставката**  по подразбиране е включена. Ако се изключи – приставката няма да бъде активна за това задание.
- **2. Уведомяване на администратор за грешки** – включено по подразбиране (например администраторът се уведомява при прекъсване на връзката с базите от данни, с файловете от които се сравняват файловете предавани в конкретното задание).
- **3. Уведомяване на преподавателя за грешки** – изключено по подразбиране. В прозореца под тази настройка са изписани преподавателите и администраторите, които ще бъдат информирани.

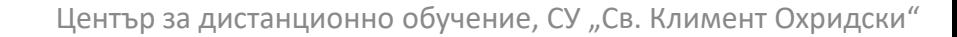

#### Настройки на приставката **1988** истанционно обучение, СУ "Св. Климент Охридски"

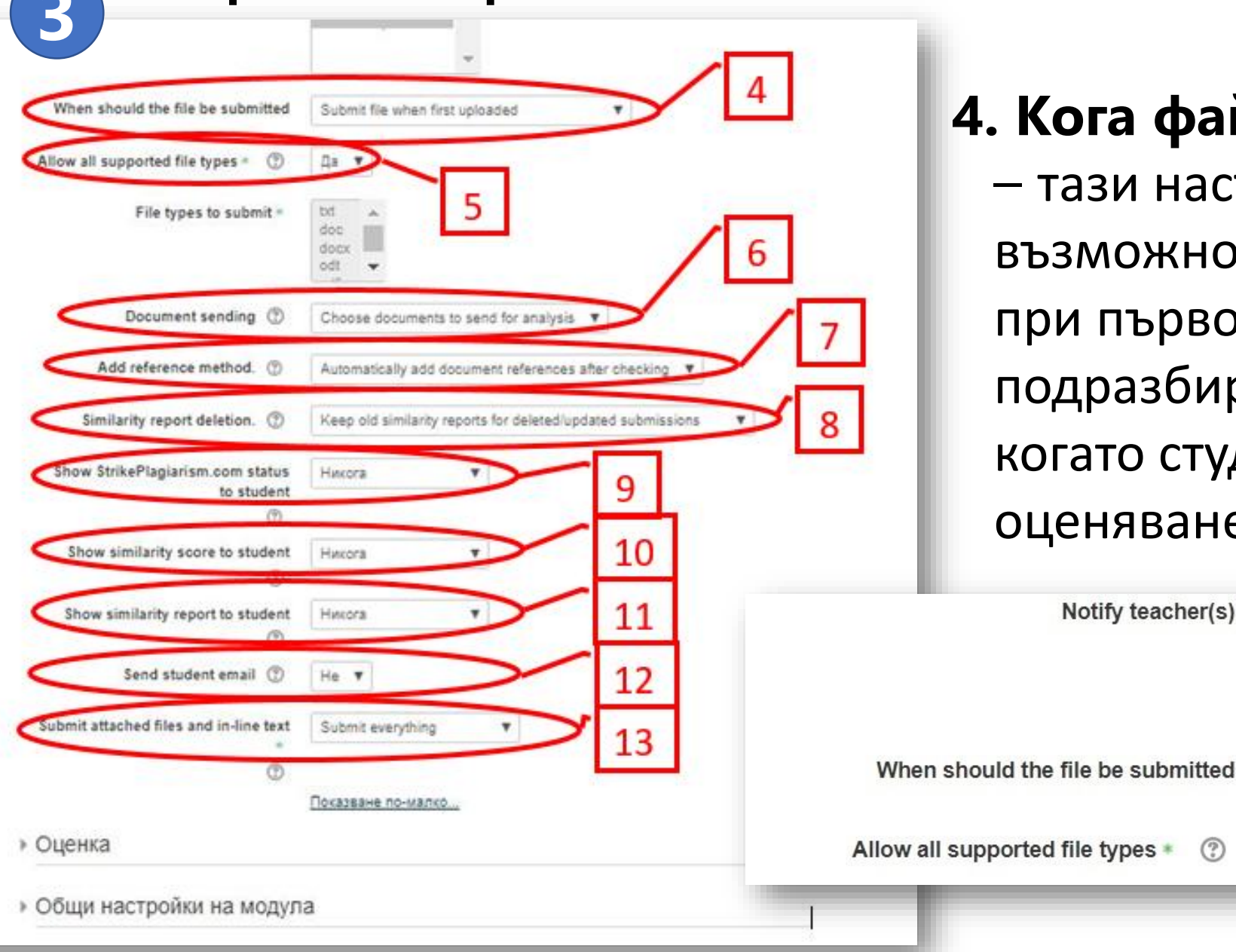

**4. Кога файлът да бъде предаден**  – тази настройка има две възможности: файлът да се предаде при първото му качване (по подразбиране) или да се предаде когато студентът го изпрати за оценяване.

 $...$ 

Submit file when first uploaded

Submit file when first uploaded

Submit file when student sends for marking

Notify teacher(s)

 $(2)$ 

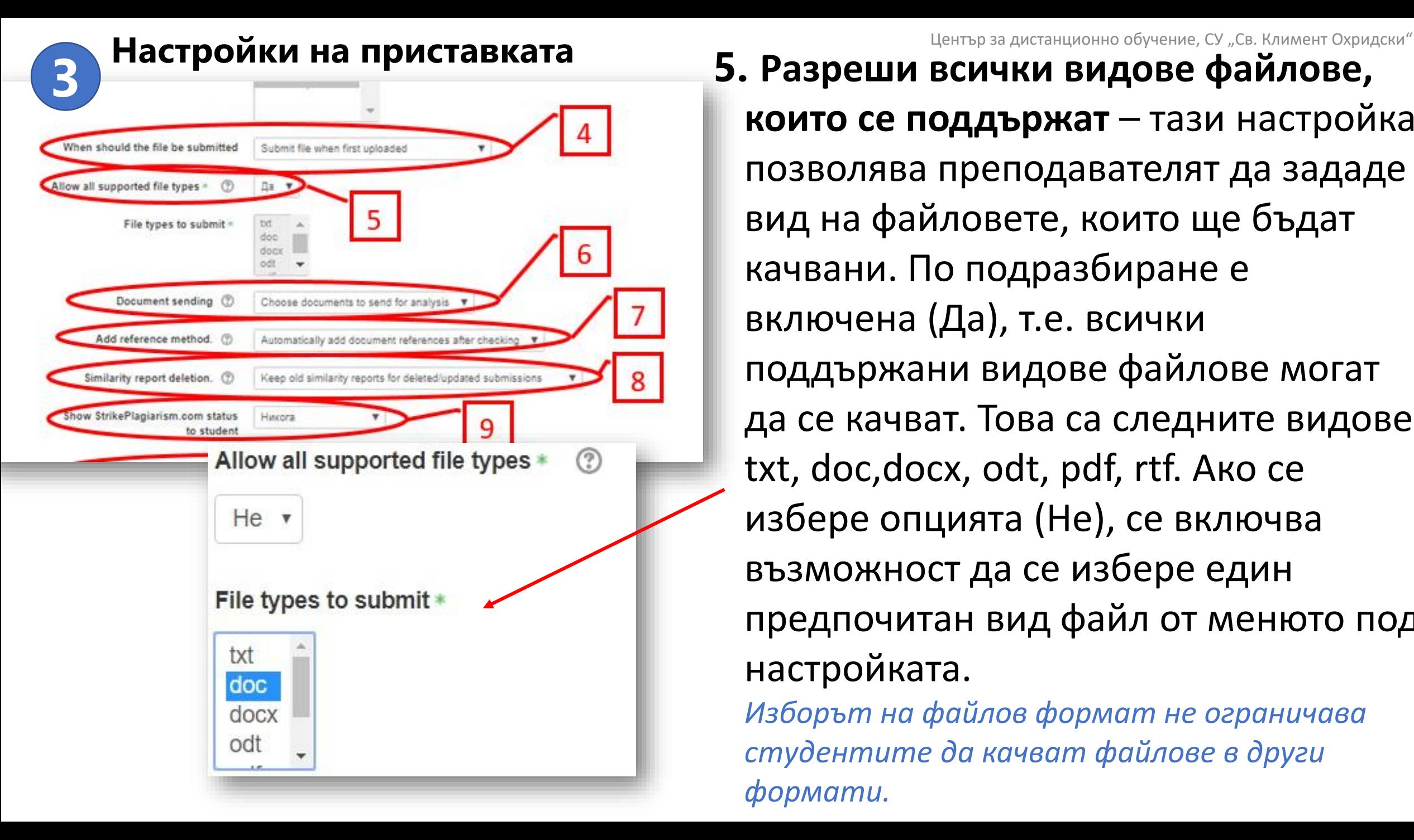

**които се поддържат** – тази настройка позволява преподавателят да зададе вид на файловете, които ще бъдат качвани. По подразбиране е включена (Да), т.е. всички поддържани видове файлове могат да се качват. Това са следните видове: txt, doc,docx, odt, pdf, rtf. Ако се избере опцията (Не), се включва възможност да се избере един предпочитан вид файл от менюто под настройката.

*Изборът на файлов формат не ограничава студентите да качват файлове в други формати.* 

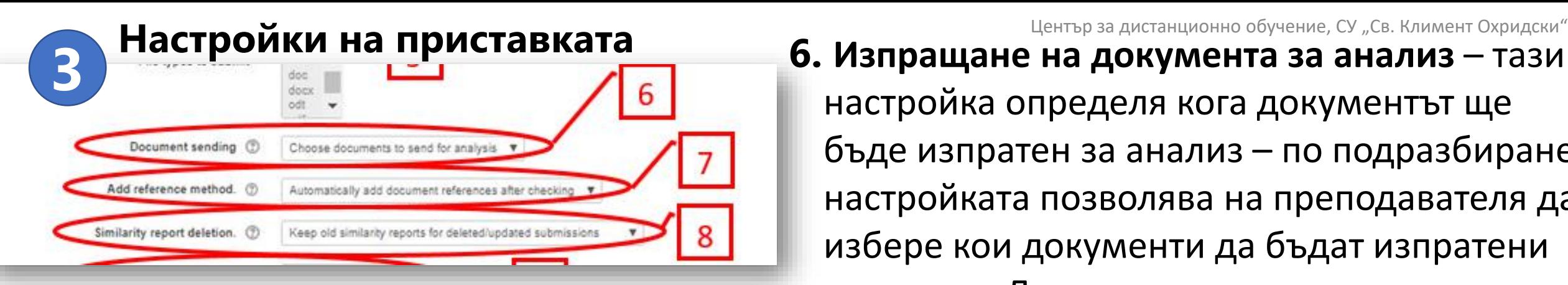

**7. Метод на запазване за справка** – тази настройка определя дали проверяваните за плагиатство документи да бъдат добавени в базата от данни. Строго препоръчително е настройката да бъде оставена на автоматично прибавяне към базата (по подразбиране). Втората възможност е това да се извършва ръчно.

Similarity report deletion. (?)

Keep old similarity reports for deleted/updated submissions Keep old similarity reports for deleted/updated submissions Remove old similarity reports for deleted/updated submissions

**6. Изпращане на документа за анализ** – тази настройка определя кога документът ще бъде изпратен за анализ – по подразбиране настройката позволява на преподавателя да избере кои документи да бъдат изпратени за анализ. Другата възможност е всички документи да се изпращат за анализ

автоматично.

Document sending (?)

Choose documents to send for analysis v

Choose documents to send for analysis Send all documents for analysis

**8. Изтриване на отчета от анализа** - тази настройка определя начинa, по който отчетите след анализа за подобност се изтриват, в случай че предаденият документ се изтрие или обнови. Възможностите са две: запазване на отчетите (по подразбиране) и изтриване.

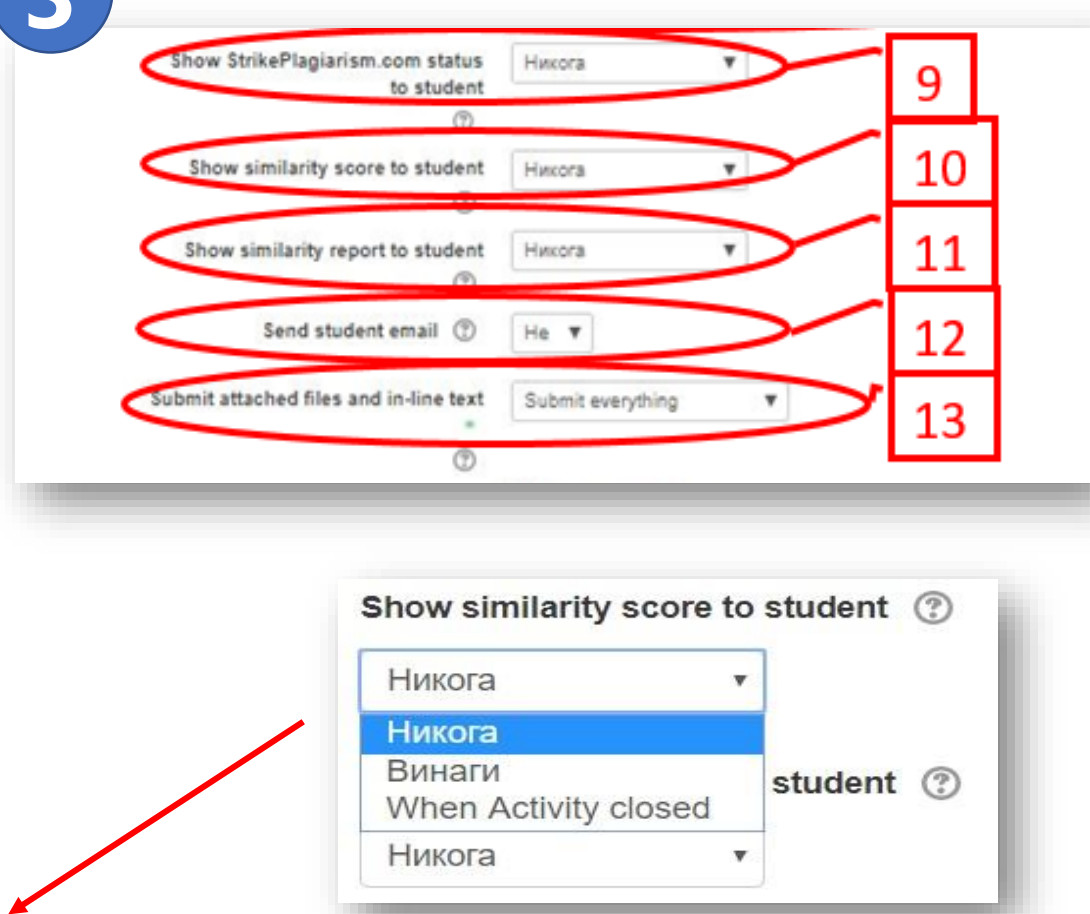

#### Център за дистанционно обучение, СУ "Св. Климент Охридски" **Настройки на приставката 3 9. Показване на статуса на документа в StrikePlagiarism.com на студента** – позволява да се даде достъп на студента да проследи статуса на предадения документ. Има три възможности: никога (по подразбиране), винаги и след затваряне на конкретната дейност тип Задание.

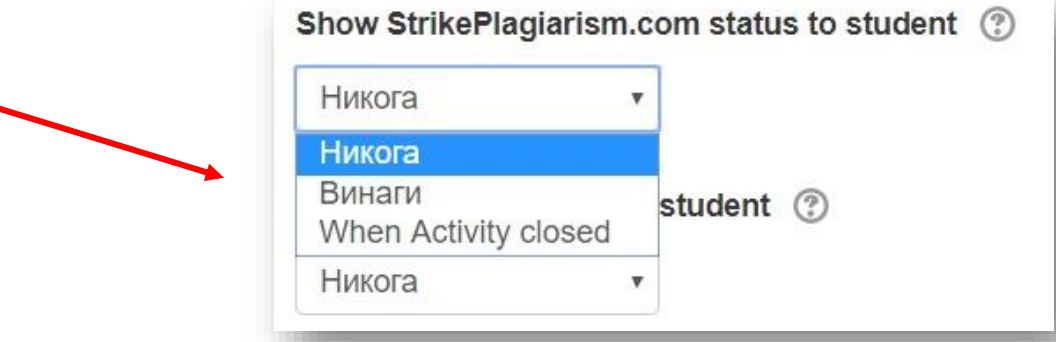

#### **10. Показване на студента на резултата от анализа на документа** – отчета от

анализа показва кои части от предадения документ са плагиатствани и къде StrikePlagiarism.com намира оригинала. Има три възможности: никога (по подразбиране), винаги и след затваряне на конкретната дейност тип Задание.

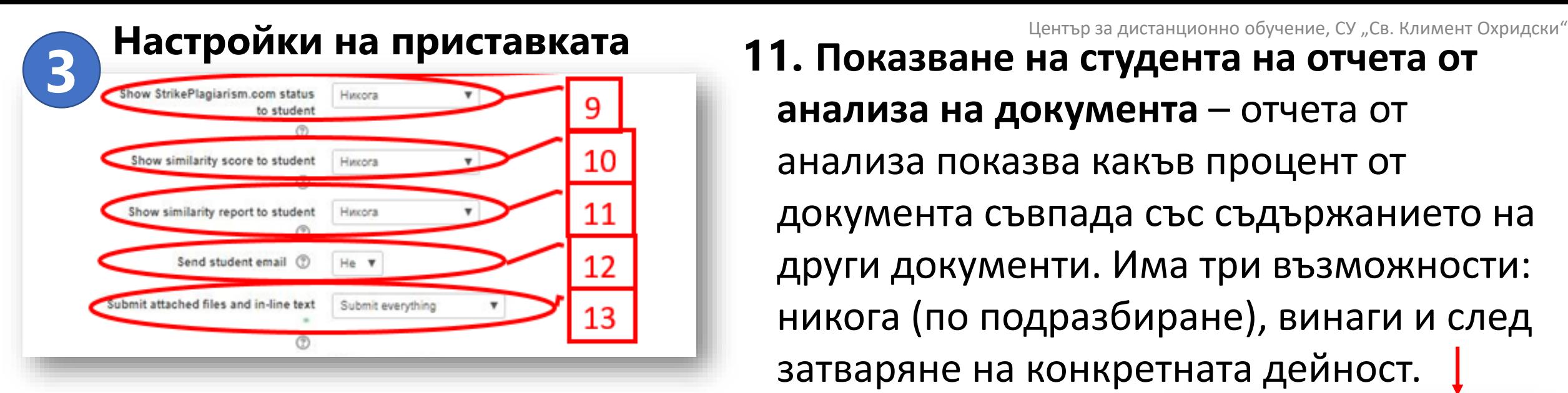

**12. Изпращане на имейл на студента** – дава възможност да се изпрати автоматично имейл на студента, когато отчета за анализа на документа е готов.

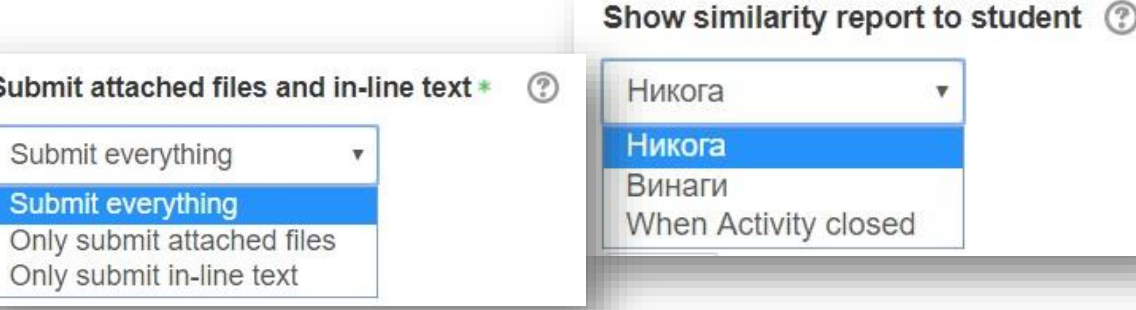

**13. Предаване на прикачени файлове и въведен текст** – StrikePlagiarism.com може да обработва както качените файлове, така и текстове от форуми и от задания със съдържание, което е въведено онлайн. Изборът е от три възможности – да се предаде за анализ всичко (по подразбиране), да се предадат само прикачените файлове и да се предадат само въведените онлайн текстове.

**11. Показване на студента на отчета от анализа на документа** – отчета от анализа показва какъв процент от документа съвпада със съдържанието на други документи. Има три възможности: никога (по подразбиране), винаги и след затваряне на конкретната дейност.

### <span id="page-22-0"></span>Резултати от проверката за плагиатство

Достъп до резултатите от проверката на наличието на сходство на дипломна работа или разработка за текущ контрол имат всички записани в курса преподавател/и.

За целта е необходимо преподавателят да влезе в заданието, където се намират студентските работи и да прегледа доклада за сходство.

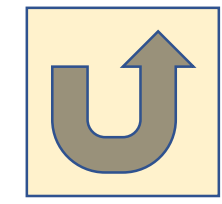

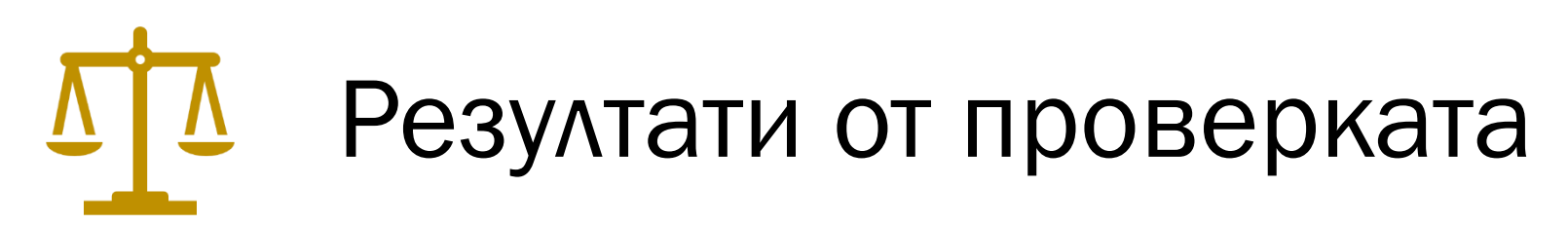

- Системата проверява за съвпадения между качените за анализ документи и ресурси в интернет и наличните бази от данни. В резултат, системата предоставя информация, която позволява да се определи броят заемки и техните първоизточници.
- След като студентът изпрати файл в заданието, системата го проверява\* и под файла се повяват резултатите – два коефициента и доклад за сходство:

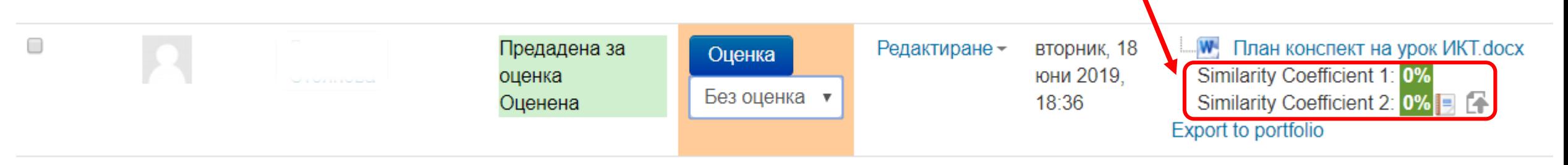

\* Времето за проверка на документа от системата не трябва да надвишава 24 часа. Въпреки това, по време на изпитни сесии в университетите и в периодите, които са непосредствено предшестващи, проверката на документа може да отнеме повече време.

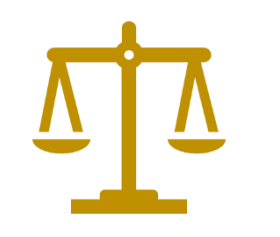

### Резултати от проверката

**Коефициент на сходство 1**– стойността (представена в %), която определя степента на намерени заемки, състоящи се от **минимум пет думи**, от интернет източници.

Максималната стойност на Коефициента на сходство 1, препоръчвана от Strikeplagiarism.com, е **50%.** 

• Превишаването на допустимите стойности на Коефициент 1 може да означава прекомерна употреба на заемки (от трудове на други автори) в документа. Тъй като има много често използвани фрази, които се състоят от пет и повече думи, превишаването на този коефициент отчита единствено възможността документът да съдържа неоригинален текст, и като правило, се изисква да бъде допълнително верифициран от човек, оторизиран за това (супервайзор).

Similarity Coefficient 1: 45.3%

#### Максималната стойност, препоръчвана от

**Коефициент на сходство 2** – стойността в %, която определя нивото на намерени заемки, състоящи се от **минимум двадесет и пет думи,** от интернет ресурси.

Strikeplagiarism.com, за Коефициента на сходство 2 е **5%.** 

• Превишаването на възприетата стойност на Коефициент 2 е много сигурен признак за наличието на неавторско съдържание в документ на студент. Тъй като идентични фрази от 25 думи не съществуват нормално в езика, наличието на такива е достоверен признак за заемки. Всяка такава заемка трябва да бъде проверена от оторизиран човек (супервайзор), тъй като е възможно да е цитиране, което е правилно маркирано като такова в документа.

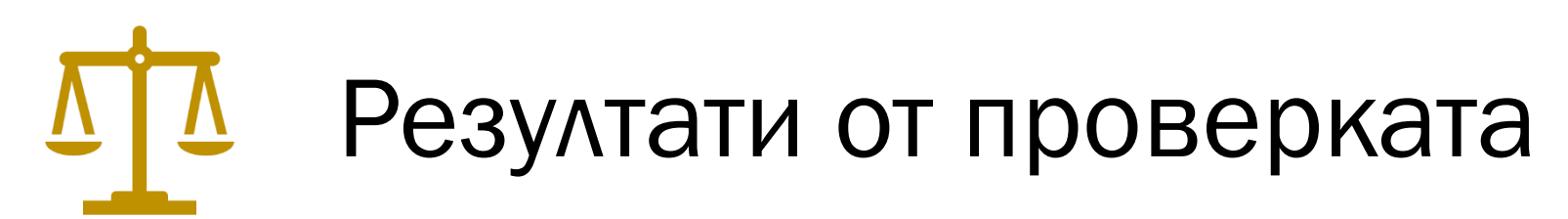

• Разпознатото като еднакво съдържание е визуално маркирано в Доклада за сходство, което позволява да се провери коректността на маркираните цитирания.

Документите с висок Коефициент на сходство не могат автоматично да се счетат за плагиатство.

• Документът **не може да се оценява единствено по Коефициента на сходство**. Трябва също да се провери съдържанието на документа – дали цитиранията са маркирани като такива и дали източниците са изброени в библиографията.

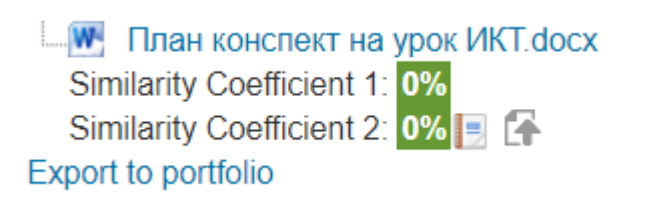

**W** Plan konspekt.docx Similarity Coefficient 1: 15.9% Similarity Coefficient 2: 0% | 7 **Export to portfolio** 

Obrazetc na plan-konspekt 2019 (1) ит.docx Similarity Coefficient 1: 72.2% Similarity Coefficient 2: 10.5% | F **Export to portfolio** 

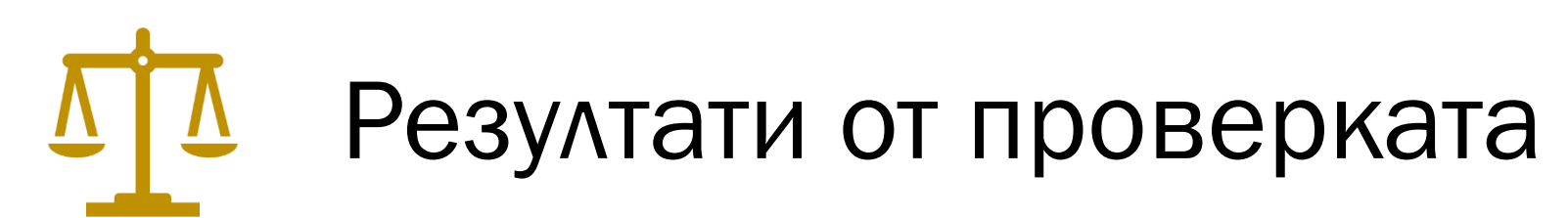

• Доклад за сходство – достъпен за преподавателя при избиране на бутона StrikePlagiarism Report:

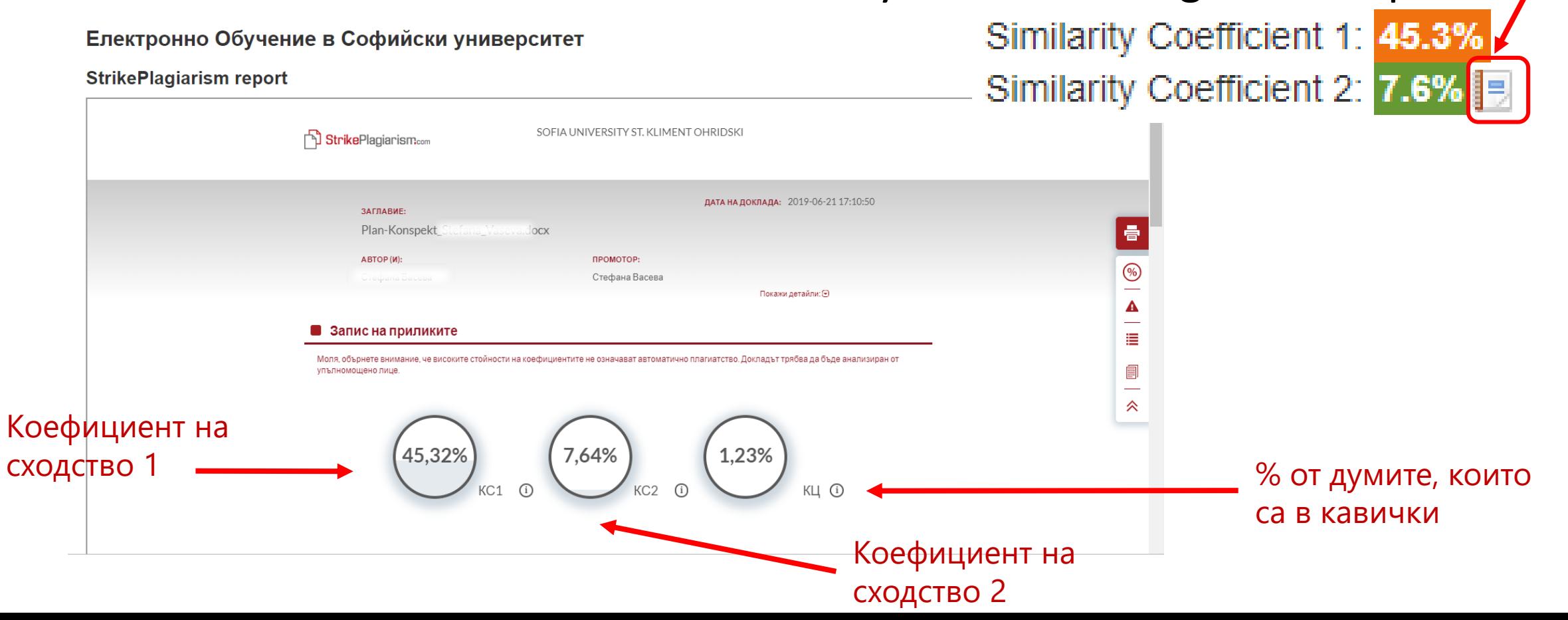

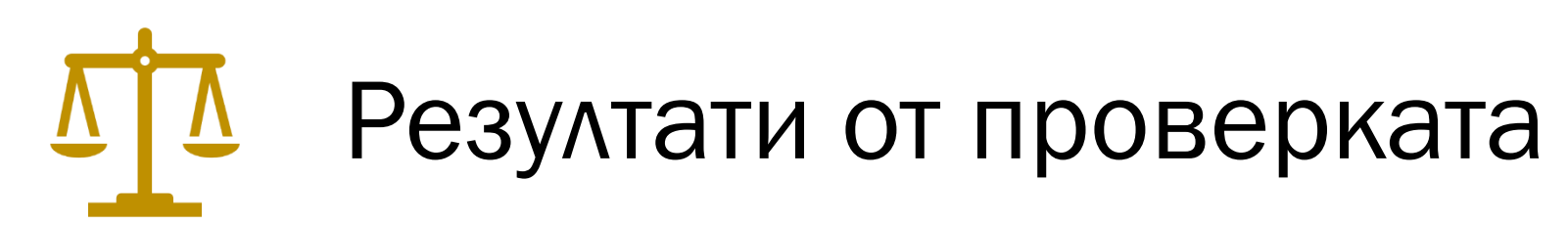

#### • Доклад за сходство

#### Електронно Обучение в Софийски университет

#### **StrikePlagiarism report**

Преподавателят има възможност да провери детайлно съдържанието на документа.

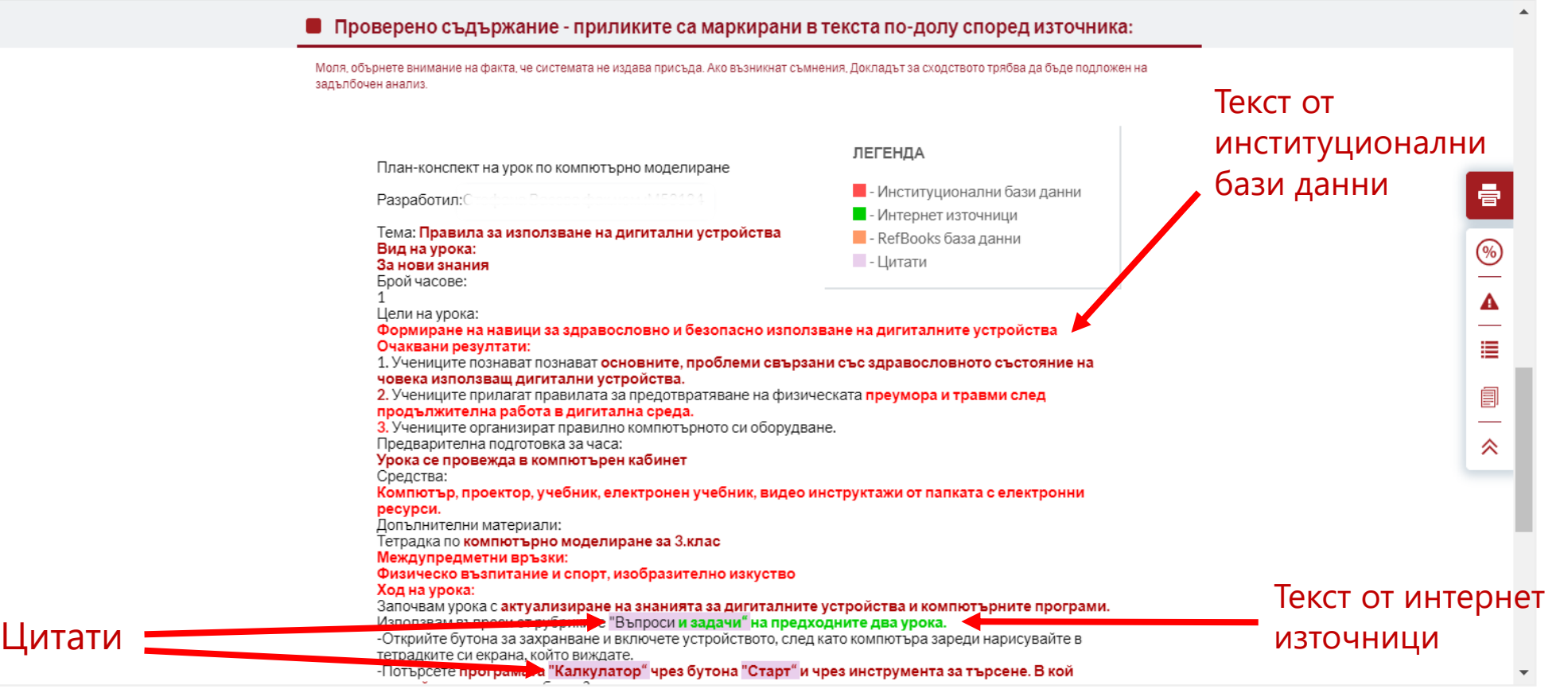

# Резултати от проверката

Поради използваните в системата методи за търсене на съвпадение, софтуерът ще открие и някои изрази, които са често използвани, например "следва да се отбележи" или *"може да се каже, че".* 

Тези "грешки" в резултат от "свърхпрецизност" на системата могат да създадат "смущения" на Коефициента на сходство 1, но не би трябвало да повлияят на общата стойност на Коефициента на сходство (въпреки че за текст на английски език такива фрази могат да достигнат до 10% от труда).

Трудове, които изискват много конкретна терминология, е по-вероятно да са обект на висока степен на такова "смущение". Ето защо някои документи имат висок Коефициент на сходство 1, въпреки че задълбочен анализ би показал, че трудът е изцяло оригинален.

Коефициентът на сходство 2 определя по-прецизно заемките, открити в труда. Неговата стойност е зададена подобно на Коефициент на сходство 1, но той отчита фрази, състоящи се от 25 думи.

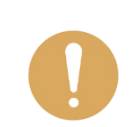

Препоръчва се задълбочен анализ на всички Доклади, за които Коефициентът на подобност 2 надвишава 5%.

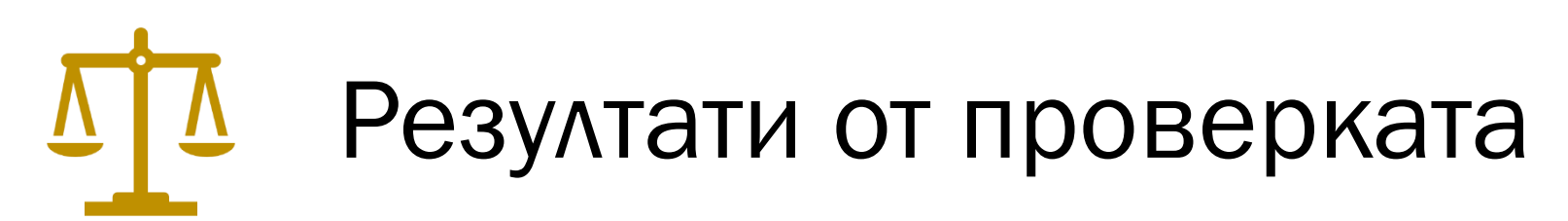

В Доклада за сходство може да се появи **съобщение за внимание** – това съобщение показва наличие на знаци от азбука различна от основната в целия документ. Функцията на това съобщение е да привлече вниманието върху необходимостта от използването на такива символи. Тяхната употреба би могла да е опит за прикриване на плагиатство.

Системата Strikeplagiarism.com не доказва кой документ е създаден първи – този, който се анализира, или намереният в интернет или база от данни и считан за първоизточник. Ето защо, в случай че не е ясно указано, потребителят не може да установи кой документ е оригинал и кой е копие единствено на базата на Доклада за сходство. Такъв извод може да бъде направен само след обстоен анализ на двата документа.

Ако желаете да използвате приставката за установяване на плагиатство по време на текущия контрол на студентите, запознайте се с настройките на приставката като натиснете този бутон:

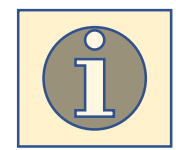

Център за дистанционно обучение, СУ "Св. Климент Охридски"

### Какво да правим при установяване на плагиатство?

Проверката на оригиналността на **дипломни работи** за всички специалности и програми в ОКС "бакалавър" и ОКС "магистър" и последващите дейности са регламентирани в *Процедурата за проверка на оригиналността чрез използване на интегрирана в средата за електронно обучение приставка на специализирана система за засичане на плагиатство в СУ* (утвърдена със Заповед №РД 19-336/18.07.2019). Най-общо процедурата протича в следните етапи:

Дипломантите изпращат работите си за проверка на предвиденото място в Мудъл;

Системата осъществява проверка и генерира Доклад за сходство;

Дипломантът получава достъп до Доклада и уведомява научния си ръководител.

При липса на плагиатство се дава ход на процедурата за защита.

При констатирани неправомерни заимствания в Доклада за сходство, научният ръководител не допуска работата до защита.

•Дипломантът следва да преработи текста на дипломната си работа за отстраняване на неправомерните съвпадения и да предаде преработената работа за следваща дата за защита, при която се повтаря същата процедура от начало.

### Какво да правим при установяване на плагиатство?

При установяване на плагиатство при текущо оценяване или семестриален изпит, преподавателят предоставя съответните документи (работа на студента, доклад за сходство и др.) на Декана на факултета.

Деканът докладва на Ректора за случая.

По решение на Ректора случаят се разглежда с оглед изясняване на обстоятелствата (засегнатите лица дават своите обяснения, събират се доказателства).

На база на резултатите от изясняването на случая Ректорът решава дали и какво наказание да наложи.

Решението на Ректора се обсъжда и гласува на Ректорски съвет и се издава съответната заповед за наказание на студента.

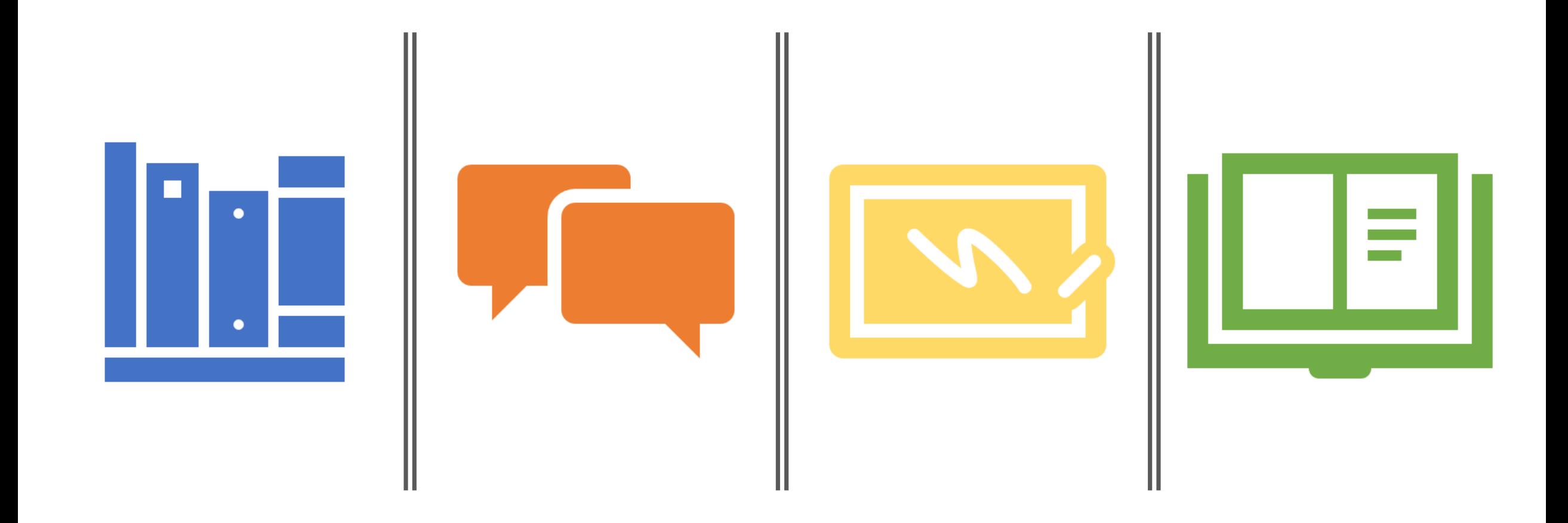

### Rapere est accipere, quod non possis reddere. (Syrus)

Да вземаш това, което не можеш да дадеш, е грабеж. (Сир)